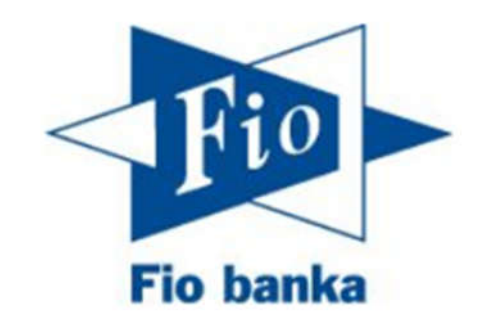

# Návod na založenie investičného účtu

### Stručný návod na založenie účtu na obchodovanie s cennými papiermi

Pokiaľ máte založený bežný bankový účet, je možné prostredníctvom internetového bankovníctva otvoriť aj účet na obchodovanie s cennými papiermi. Účet založíte nasledovne:

1. Po prihlásení sa do Internetbankingu zvoľte záložku "+Nový produkt".

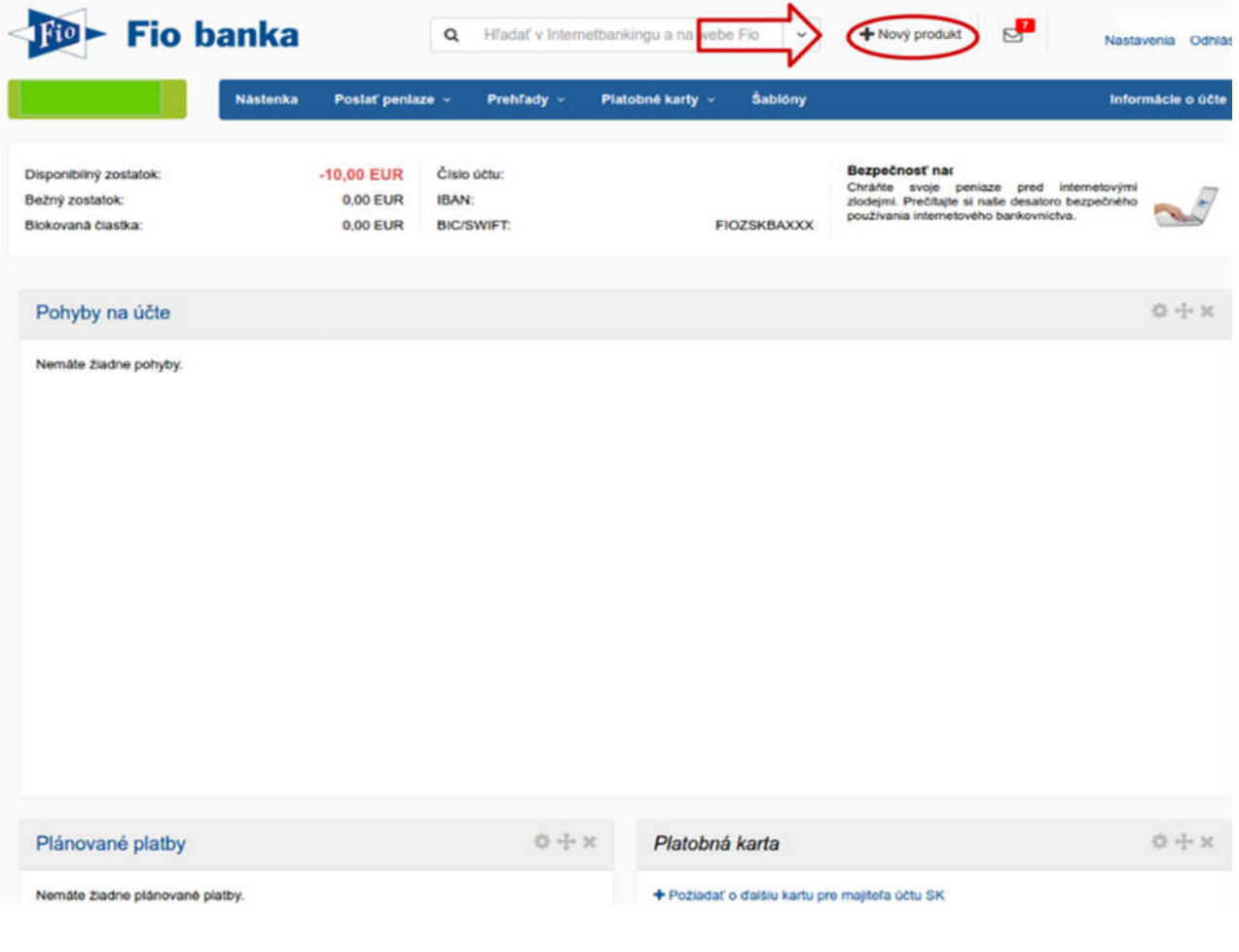

## 2. Na stránke sa posuňte dolu a kliknite na "Dojednať rámcovú zmluvu – investičnú".

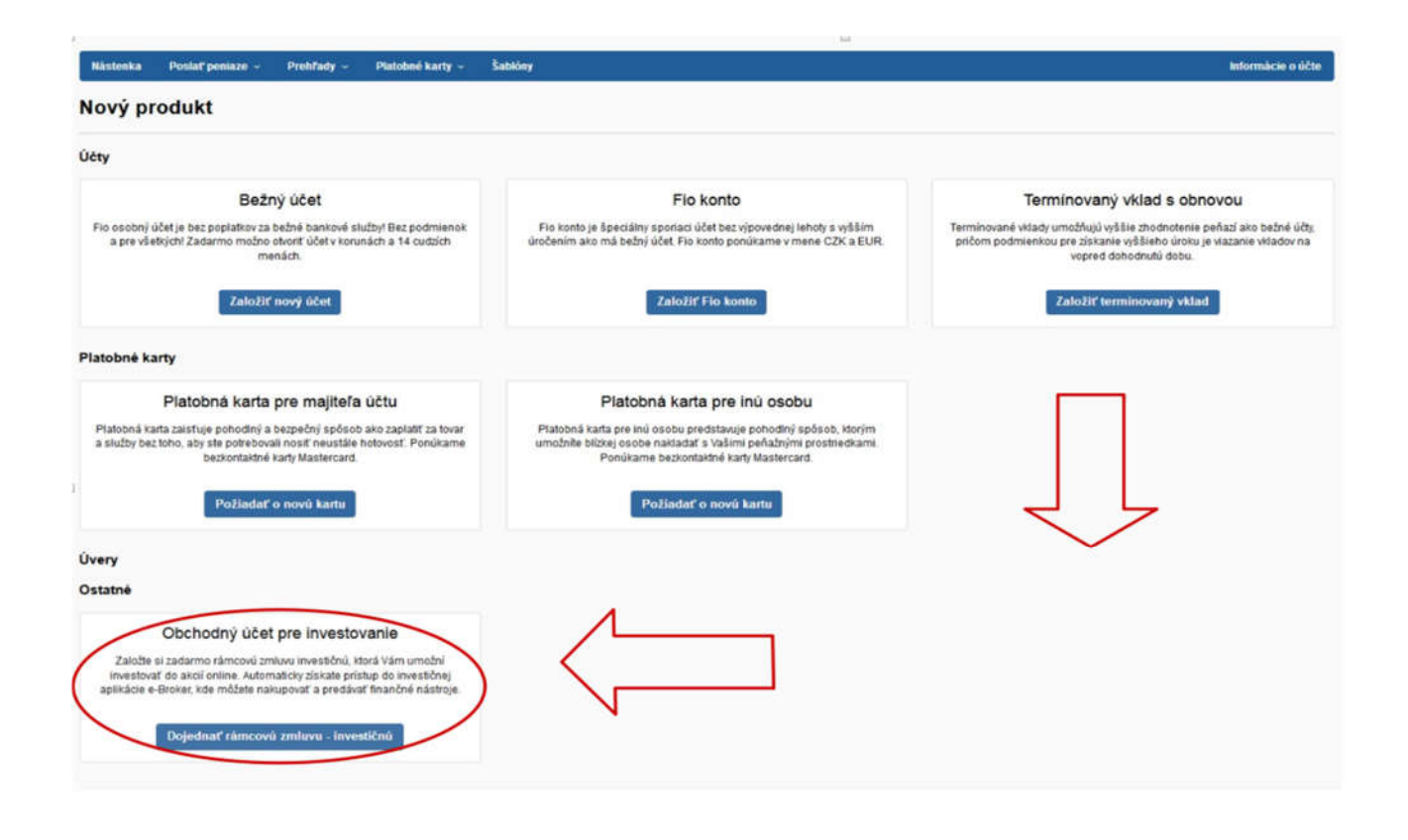

*Pokiaľ sa Vám v ponuke táto možnosť nezobrazuje, pravdepodobne nemáte zriadenú Rámcovú zmluvu bankovú, ktorá je potrebná pre zriaďovanie ďalších produktov v Internetbankingu online.*

*Pre založenie Rámcovej zmluvy - bankovej môžete využiť návod začínajúci na strane 14.*

#### 3. Po kliknutí sa otvorí sprievodca pre založenie obchodného účtu.

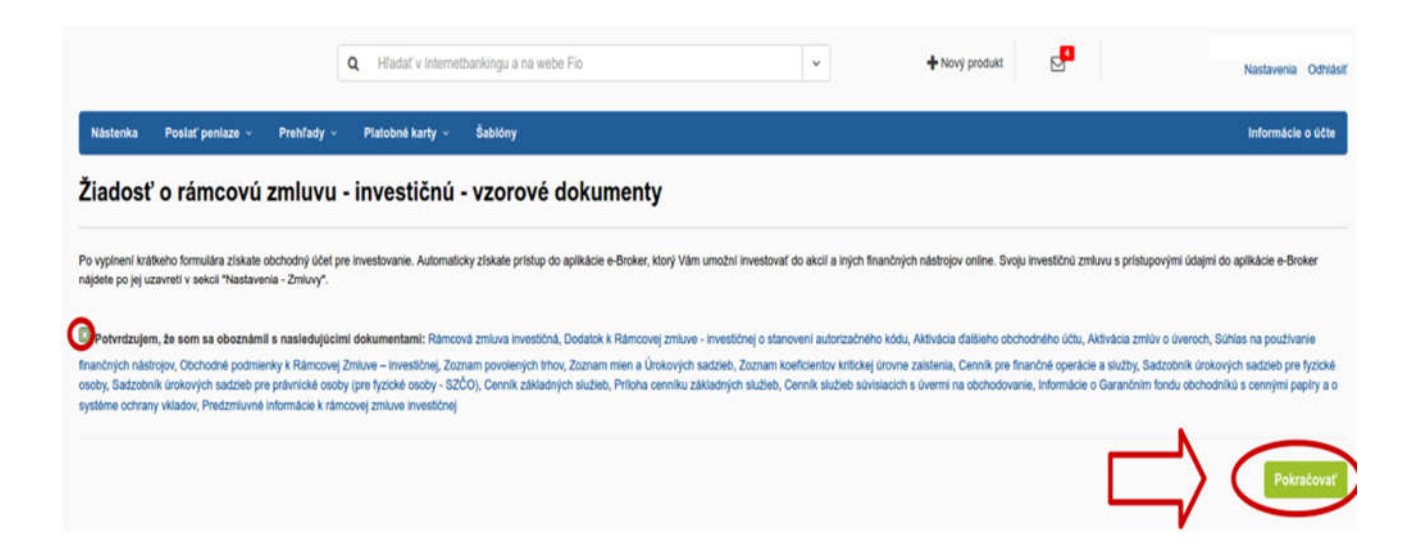

Po potvrdení, že ste sa oboznámili s uvedenými dokumentami, kliknite na možnosť "Pokračovať".

4. V tomto kroku je potrebné vyplniť všetky požadované informácie:

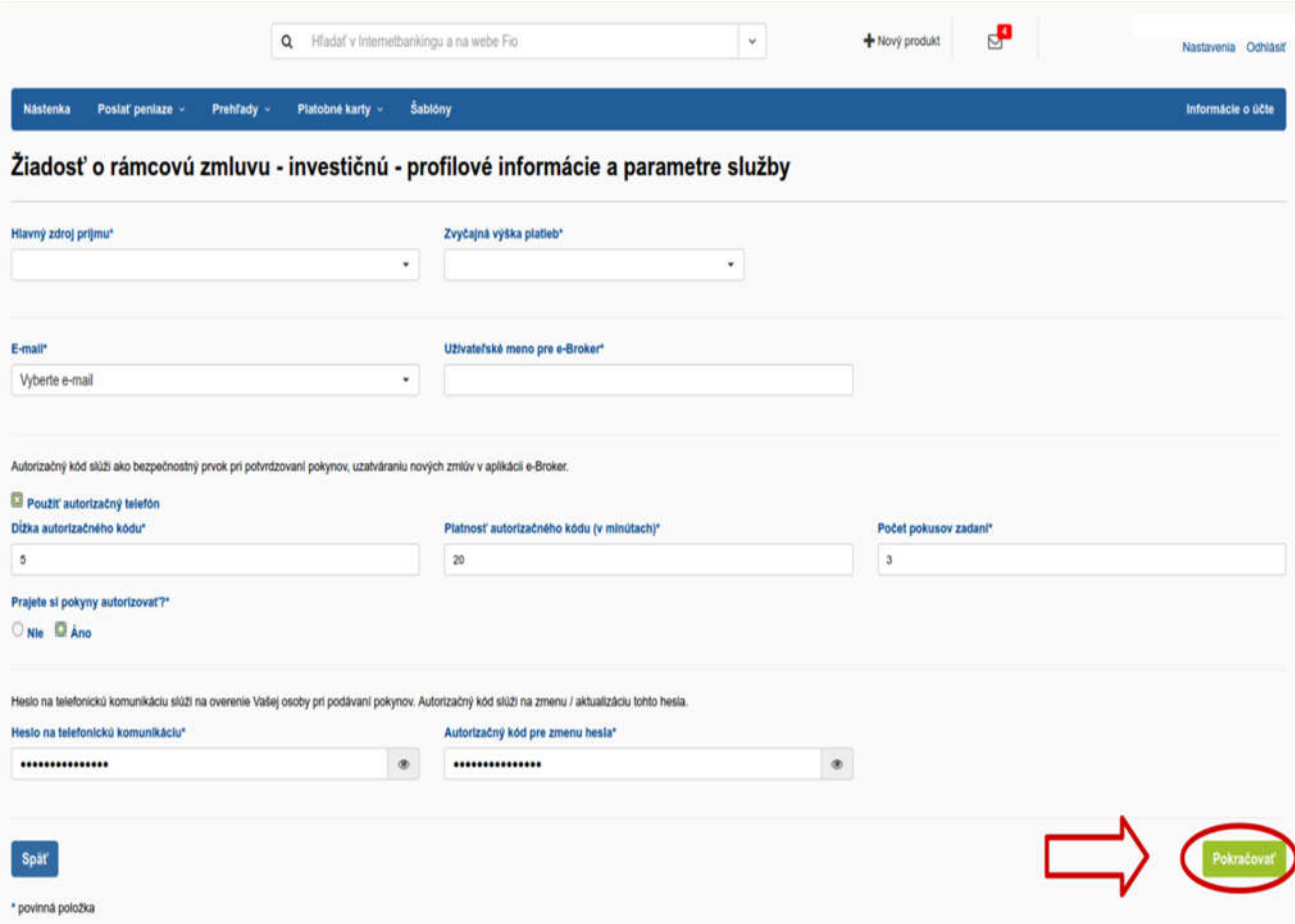

"Heslo na telefonickú komunikáciu" a "Autorizačný kód pre zmenu hesla" musia obsahovať aspoň jednu číslicu a jedno veľké písmeno, zároveň sa nesmú zhodovať.

### 5. Na konci sprievodcu je rekapitulácia, kliknite na položku ,,Zažiadať".

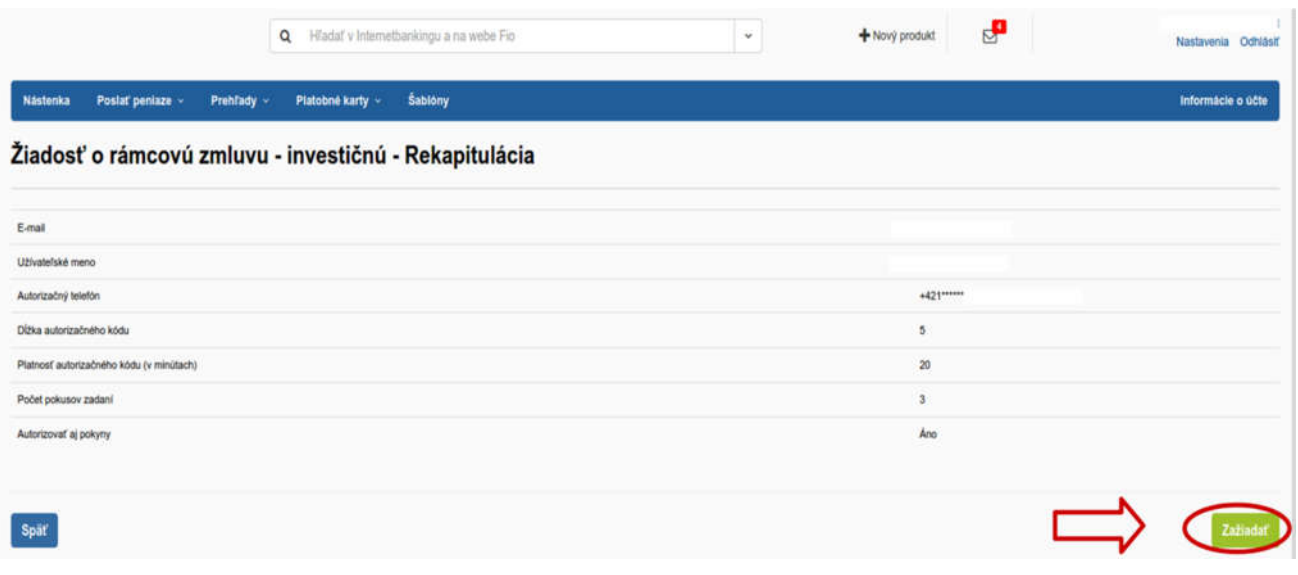

6. Teraz je vytvorená zmluvná dokumentácia, ktorá čaká na Váš podpis (zmluvu je potrebné autorizovať prostredníctvom SMS autorizačného kódu).

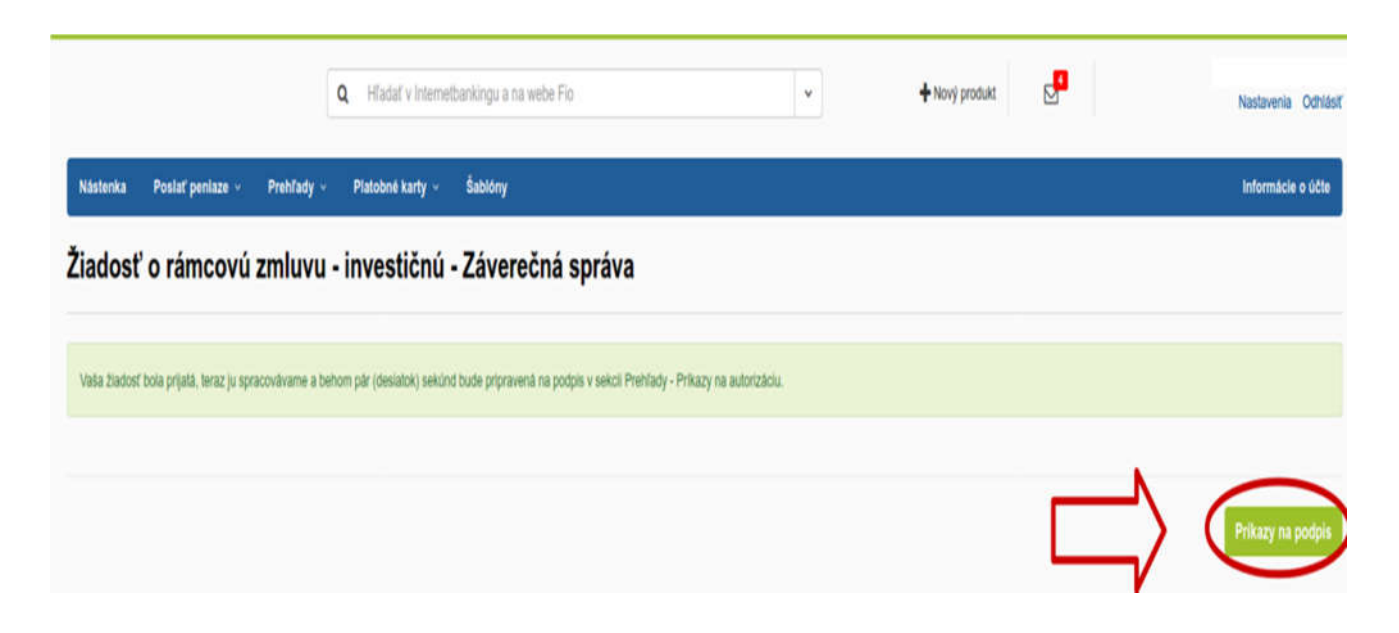

7. Prejdite na záložku "Prehľady" - "Príkazy na autorizáciu".

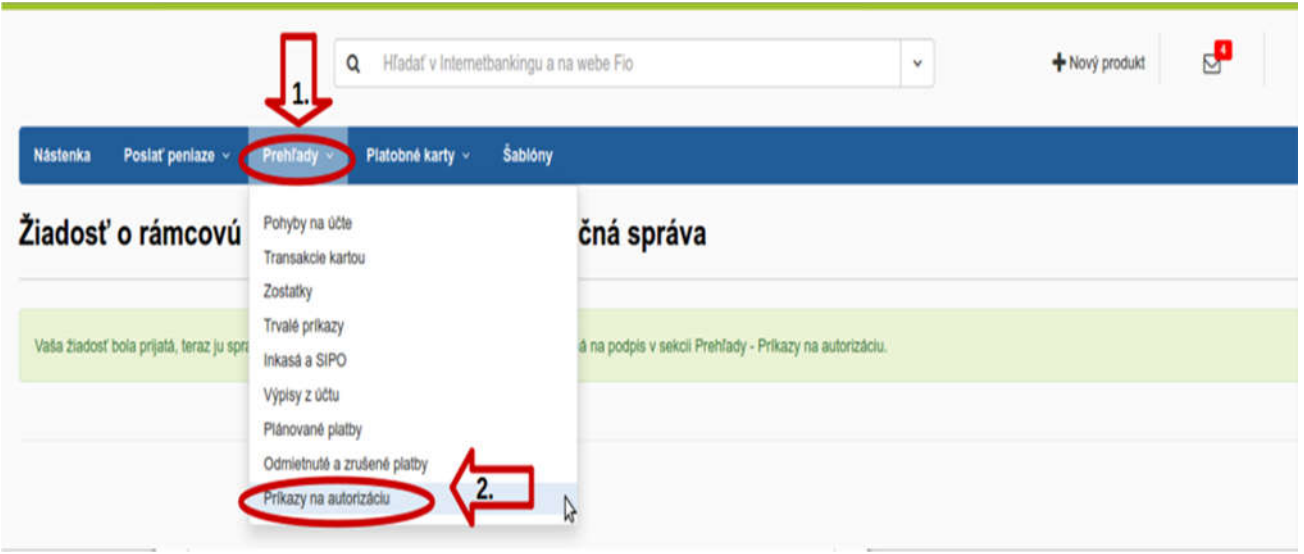

8. V položke "Príkazy na autorizáciu" autorizujete založenie investičného účtu.

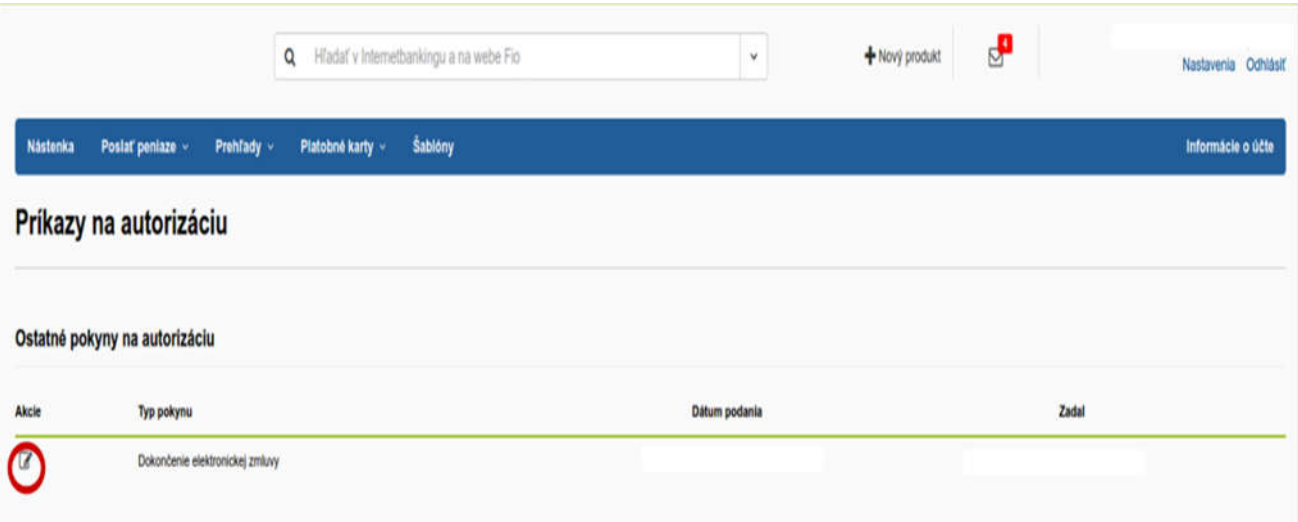

9. Pokyn autorizujete pomocou SMS autorizačného kódu.

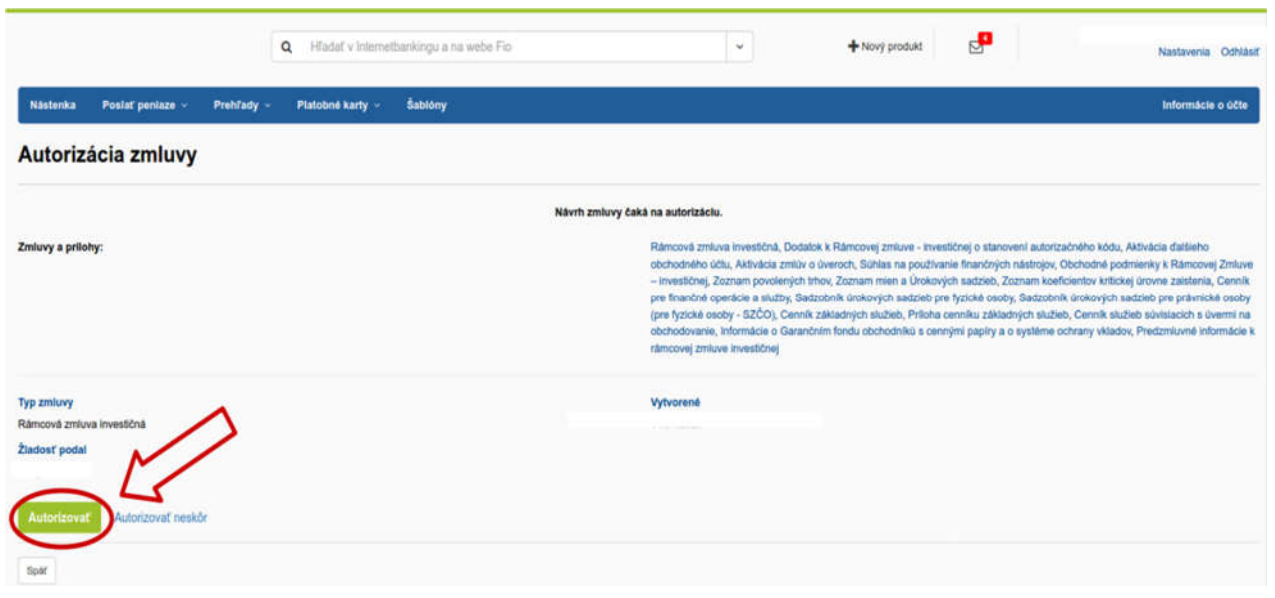

10. Podpísanú zmluvu nájdete v záložke "Nastavenia".

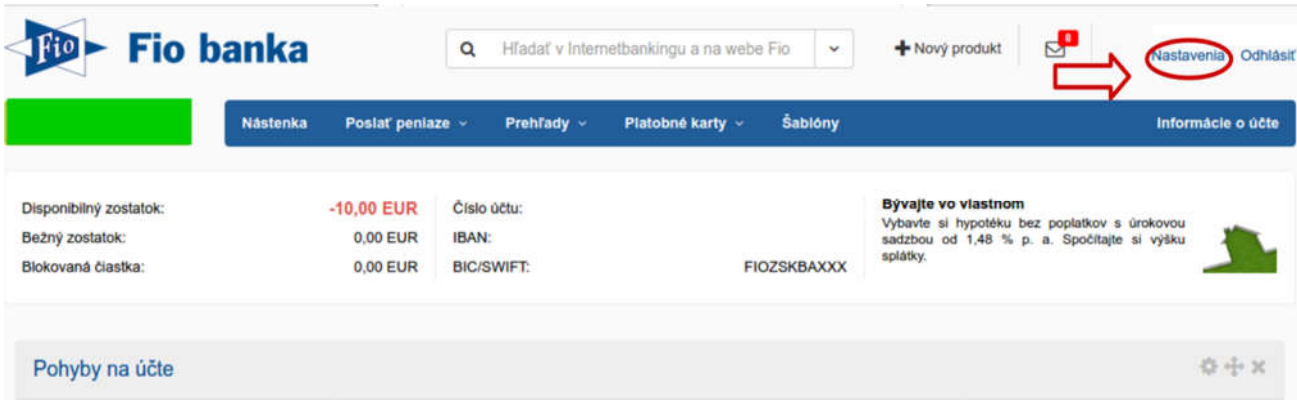

11. V záložke "Nastavenia" zvoľte možnosť "Zmluvy".

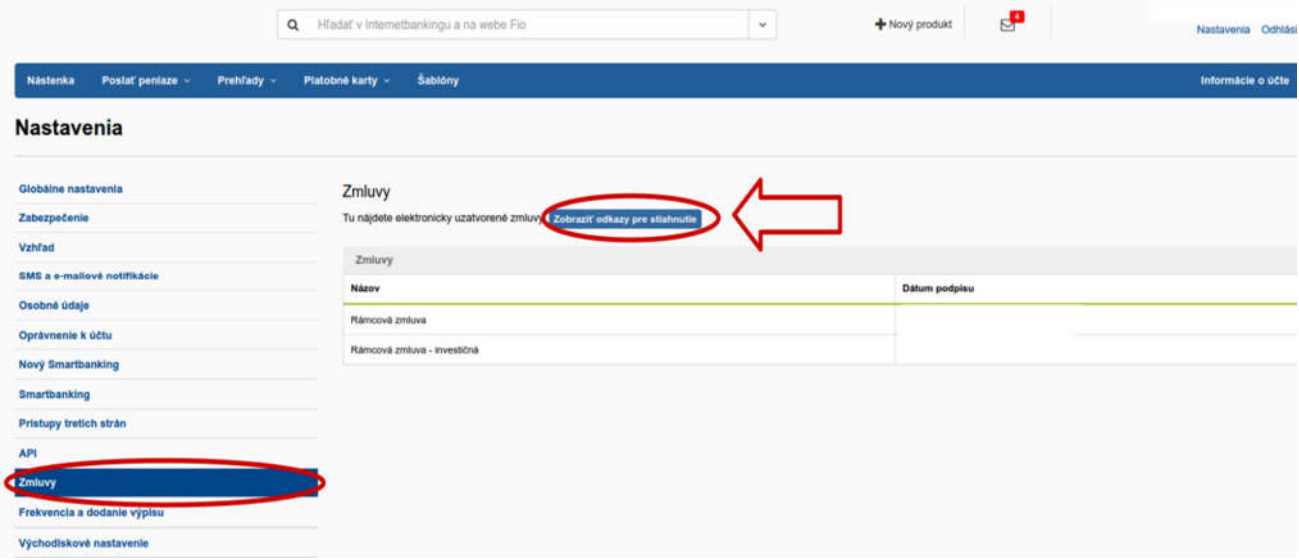

Pre zobrazenie zmlúv vo formáte .pdf kliknite na možnosť "Zobraziť odkazy pre stiahnutie".

# 12. V ďalšom kroku kliknite na možnosť "Odoslať".

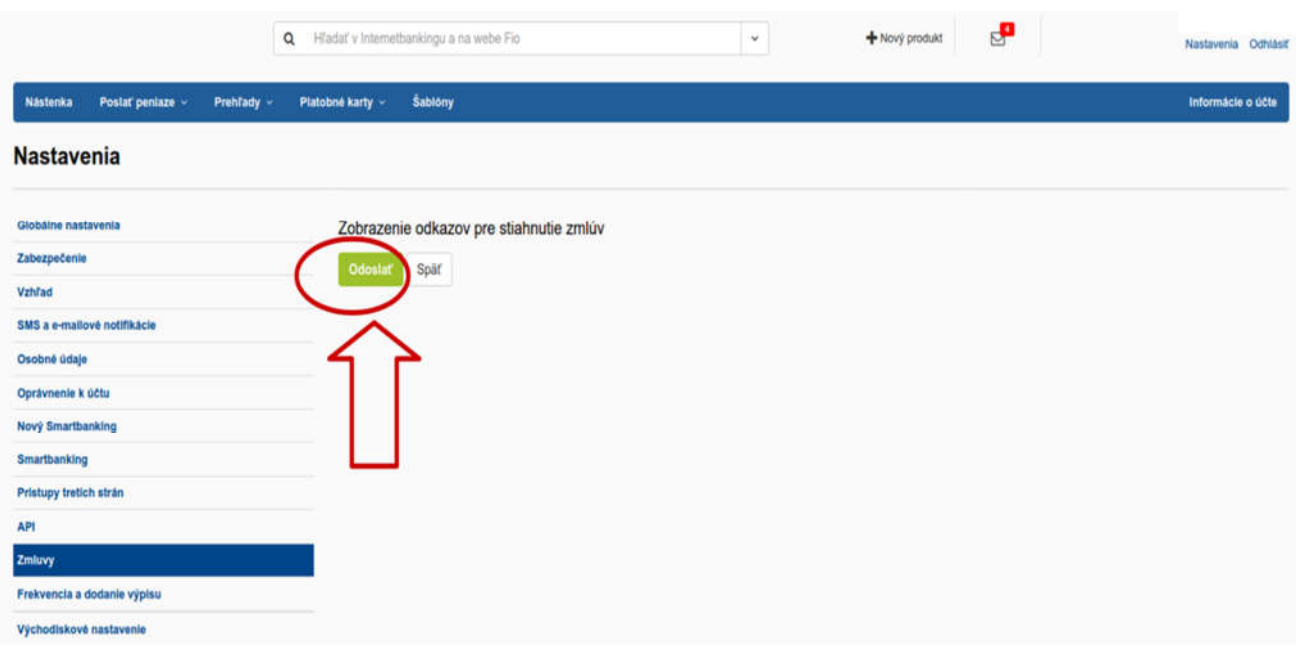

### 13. Daný pokyn je následne potrebné autorizovať pomocou SMS autorizačného kódu.

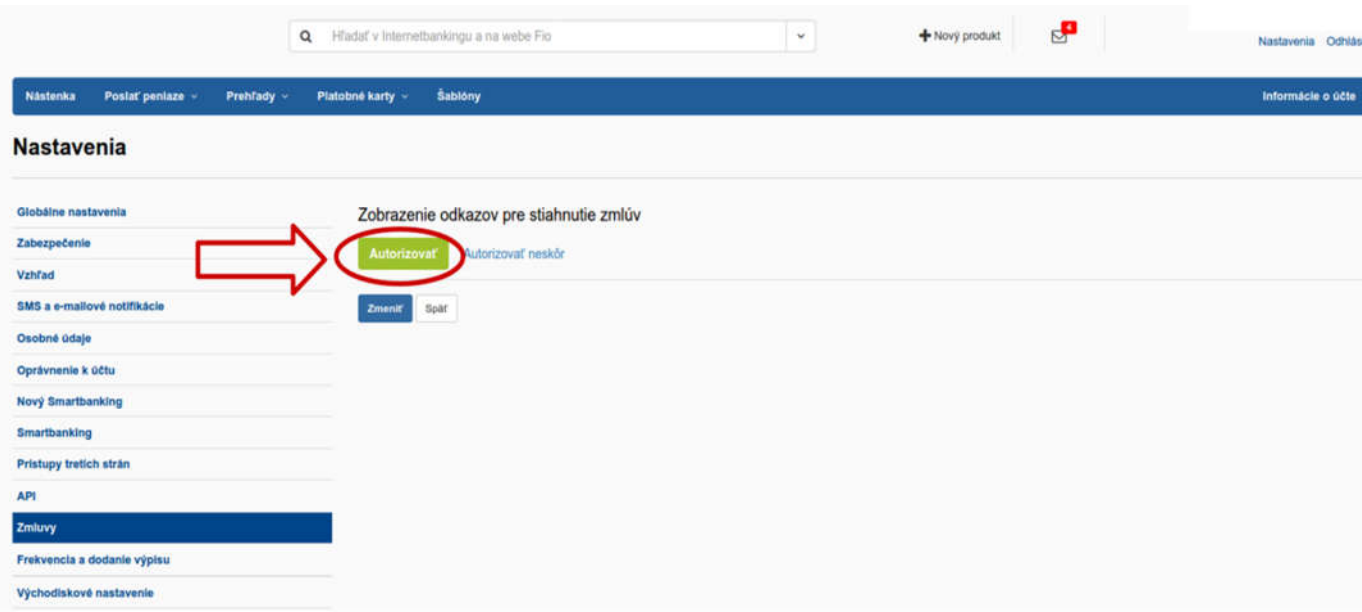

14. Po úspešnej autorizácii pokynu je možné Zmluvy vo formáte .pdf stiahnuť v časti "**Nastavenia**", možnosť "Zmluvy".

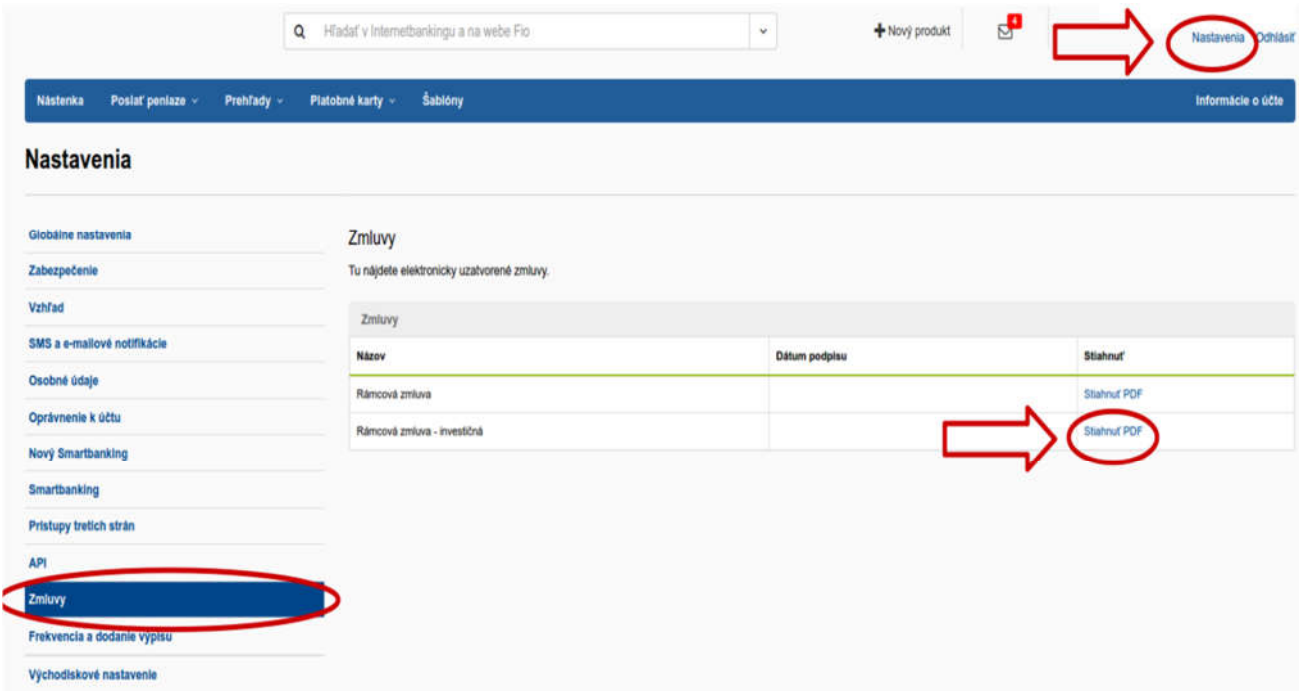

#### 15. V Zmluve nájdete potrebné informácie o obchodnom účte. Prihlasovacie údaje nájdete na strane č.2.

 $x -$ 

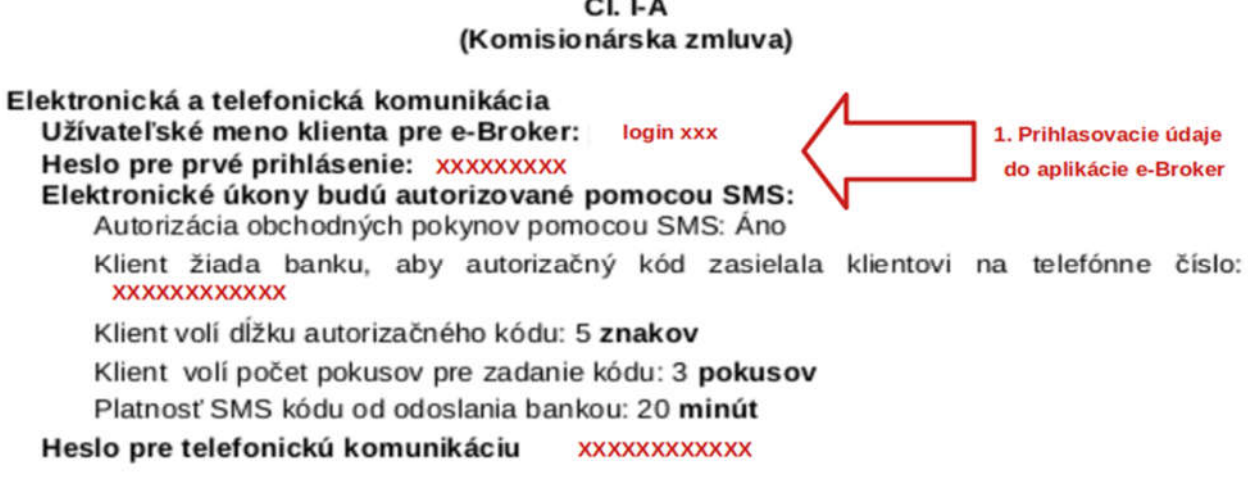

1. Banka ako obchodník scennými papiermi, resp. pobočka zahraničného obchodníka s cennými papiermi (pre účely tejto čiastkovej zmluvy ďalej taktiež ako "Obchodník") sa od účinnosti Komisionárskej zmluvy zaväzuje na základe pokynov klienta svojím menom na účet klienta vykonávať činnosti smerujúce k dosiahnutiu kúpy alebo predaja finančných nástrojov na trhoch s finančnými nástrojmi v tuzemsku i v zahraničí alebo svojím menom na účet klienta uzatvárať obchody s finančnými nástrojmi s tretími osobami. Obchodník sa ďalej zaväzuje od účinnosti Komisionárskej zmluvy na základe žiadosti klienta svojím menom a na účet klienta vykonávať tiež ďalšie činnosti týkajúce sa finančných nástrojov, napr.

str. 2/13

#### 16. Na strane č.3 nájdete číslo Vášho obchodného účtu

obstarávanie vysporiadania obchodu s finančnými nástrojmi, obstarávanie predaja založených finančných nástrojov alebo obstarávanie konverzie mien. Klient sa zaväzuje banke (ako Obchodníkovi) zaplatiť za tieto činnosti úplatu (odmenu) podľa oddielu A čl. XII. obchodných podmienok.

Vylúčenie oddielu A čl. XI. ods. 1 obchodných podmienok: () áno (X) nie

2. Obchodník povedie klientovi tento obchodný účet: <sup>2.</sup> Číslo obchodného účtu, kde je potrebné zaslať finančné prostriedky pre nákup Číslo obchodného účtu (bankové spojene); akcií a iných cenných papierov IBAN: SKXX 8330 0000 00XX XXXX XXXX SWIFT/BIC: FIOZSKBAXXX Výpisy z účtu: ročné Spôsob preberania výpisov: elektronicky

## 17. Prihlásenie do aplikácie e-Broker nájdete na stránke www.fio.sk.

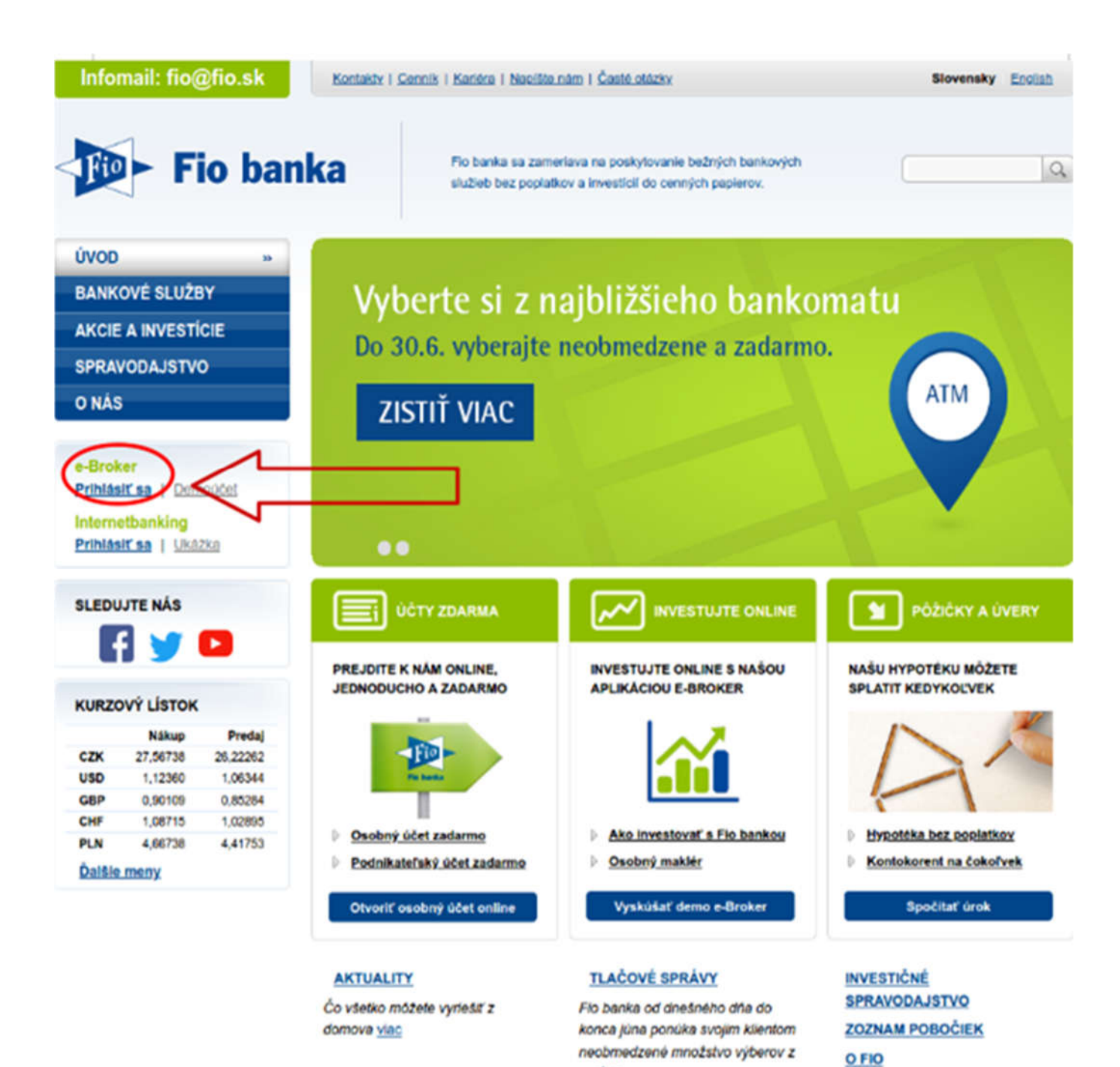

... viac

# Návod na prechod na Rámcovú zmluvu - bankovú

Ak ste dlhoročným klientom Fio banky, tak je možné, že máte podpísaný ešte starý typ zmluvy. V tomto prípade sa Vám pod záložkou "+Nový produkt" nezobrazí možnosť založenia investičného účtu.

Prosím postupujte podľa nasledujúcich krokov:

1. Po prihlásení sa do Vášho Internetbankingu zvoľte záložku "+Nový produkt".

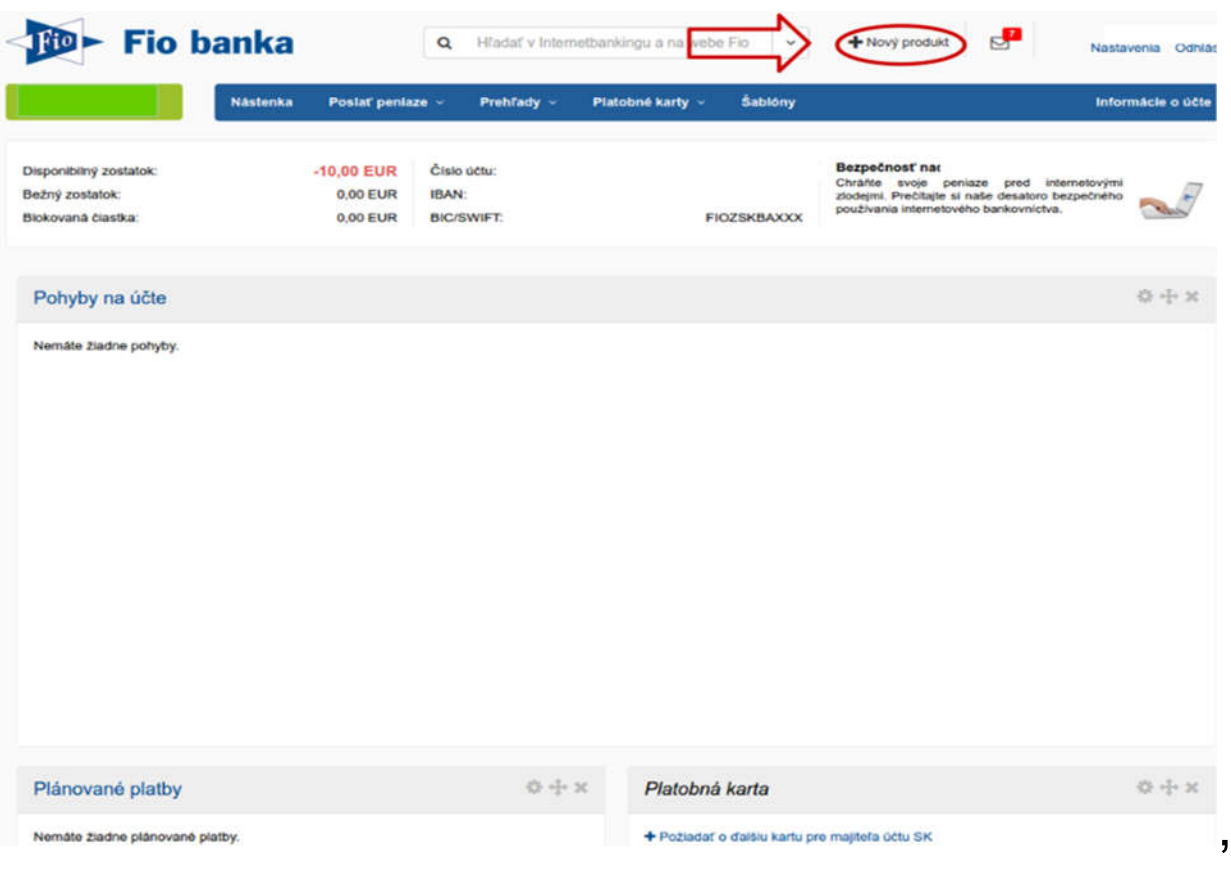

#### 2. Na stránke sa posuňte dolu a kliknite na "**Podpísať** Rámcovú zmluvu".

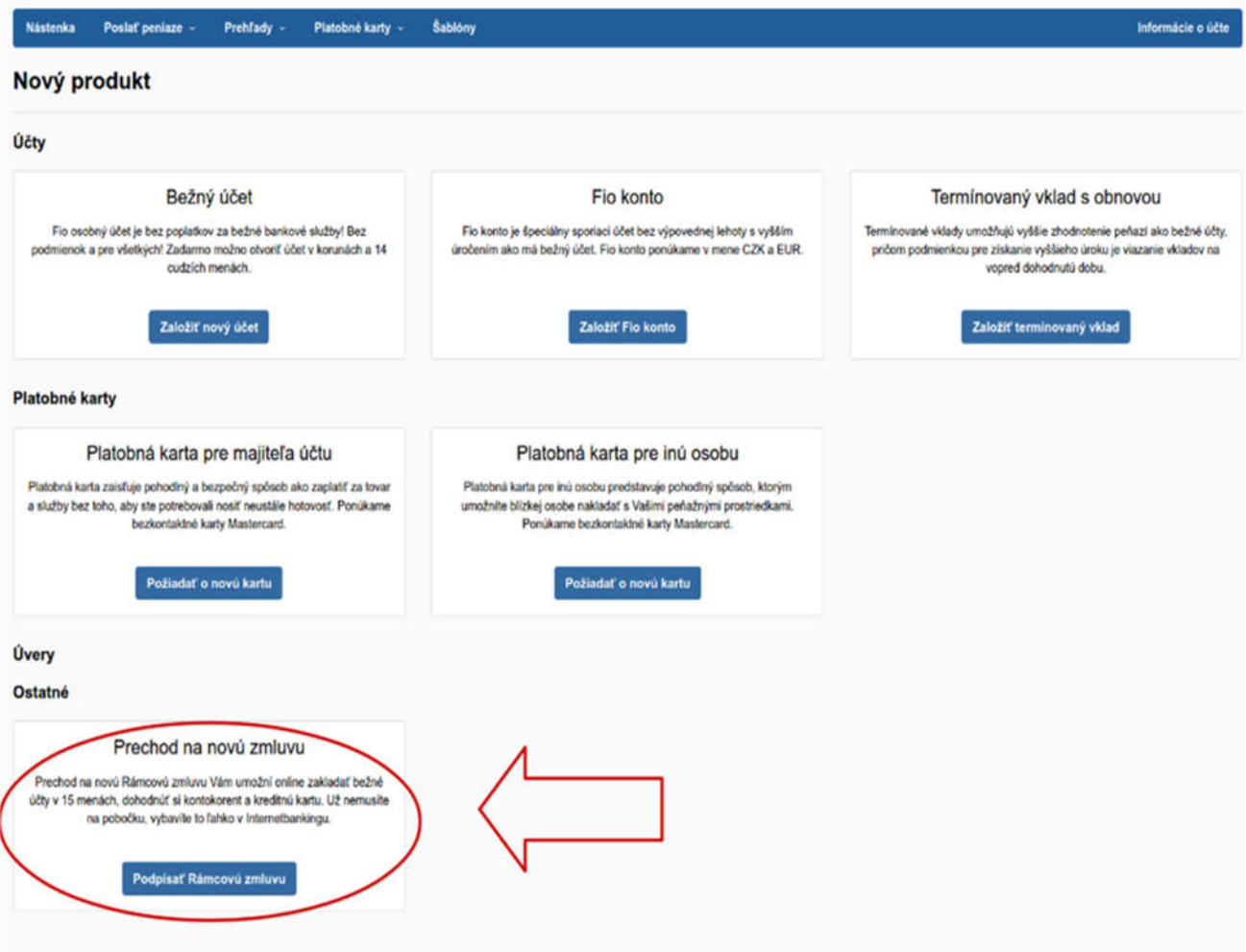

3. V sprievodcovi pre založenie je potrebné prejsť nasledujúcimi krokmi:

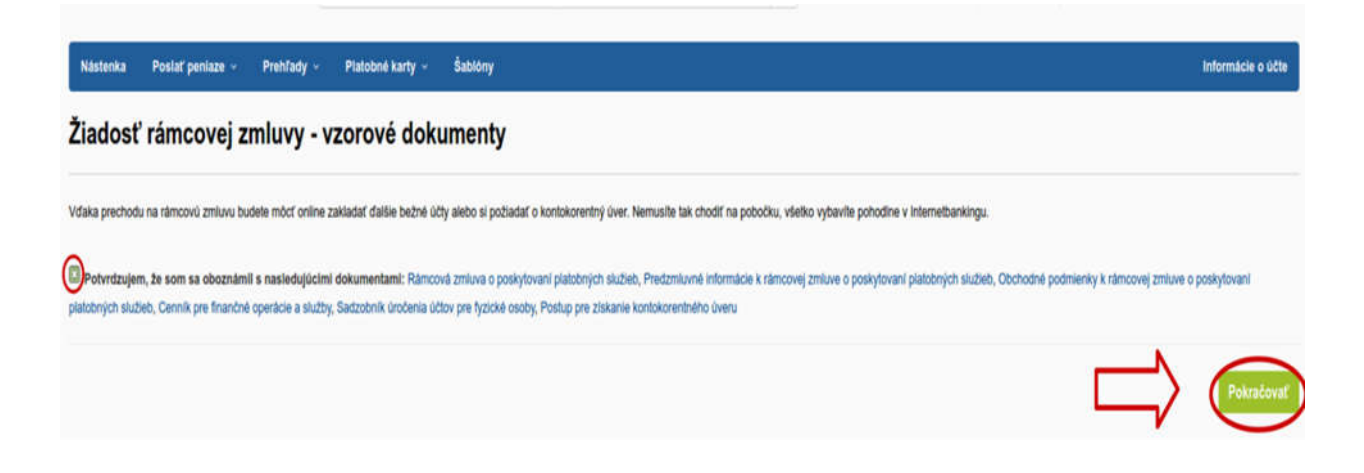

Po zaškrtnutí súhlasu s uvedenými dokumentami, kliknite na možnosť "Pokračovať".

Vyplňte zdroj príjmu a obvyklú výšku platieb, potom kliknite na "Zažiadať".

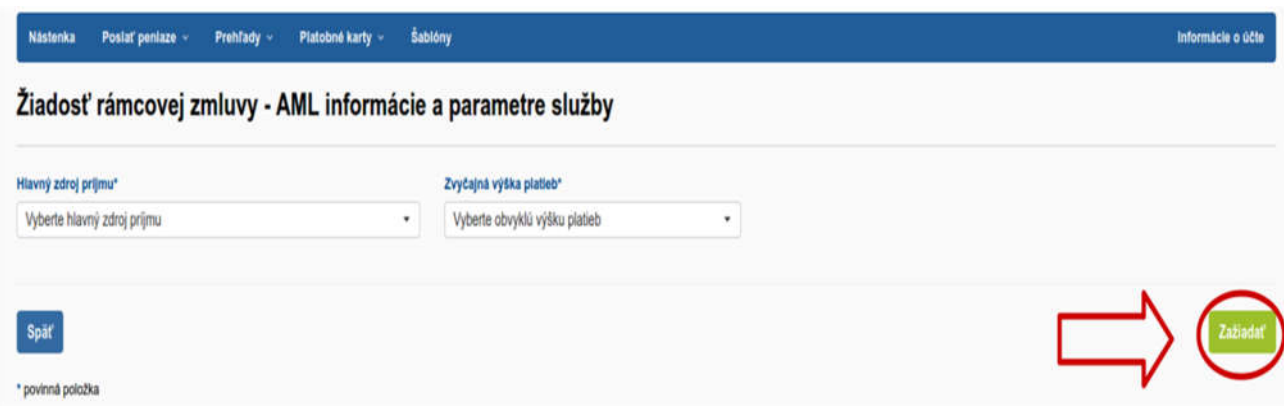

4. Vytvorí sa zmluva a zobrazí sa odkaz na "Príkazy na podpis".

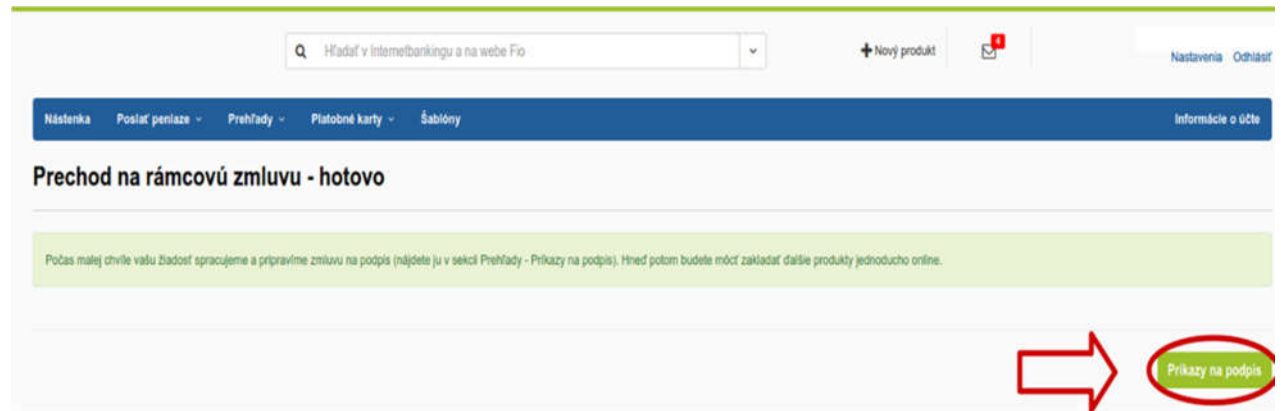

5. V položke "Príkazy na podpis" autorizujete prechod na rámcovú zmluvu, ktorá umožňuje založenie investičného účtu prostredníctvom Vášho Internetbankingu.

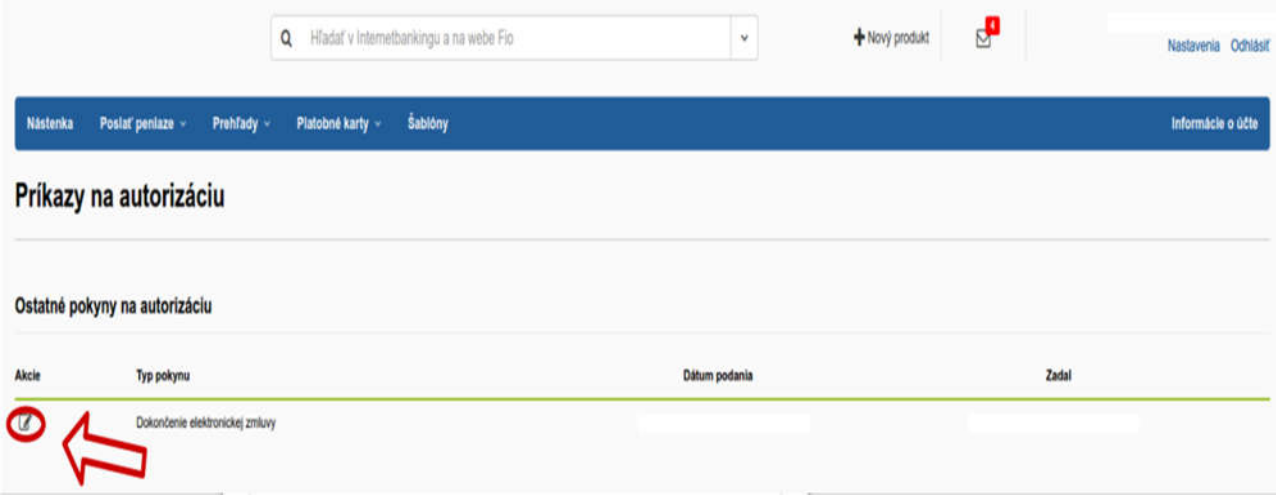

6. Pokyn autorizujete pomocou SMS autorizačného kódu.

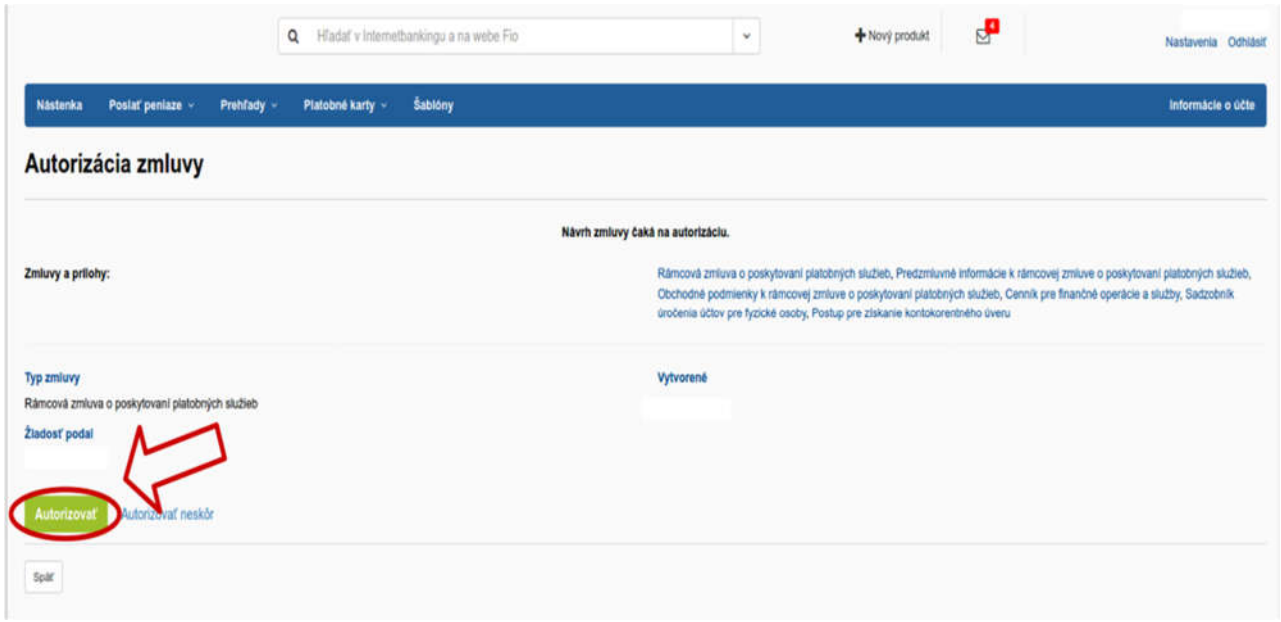

Týmto krokom ste dokončili proces prechodu na Rámcovú zmluvu - bankovú. Teraz sa Vám zobrazí v Internetbankingu možnosť "Dojednať rámcovú zmluvu – investičnú".